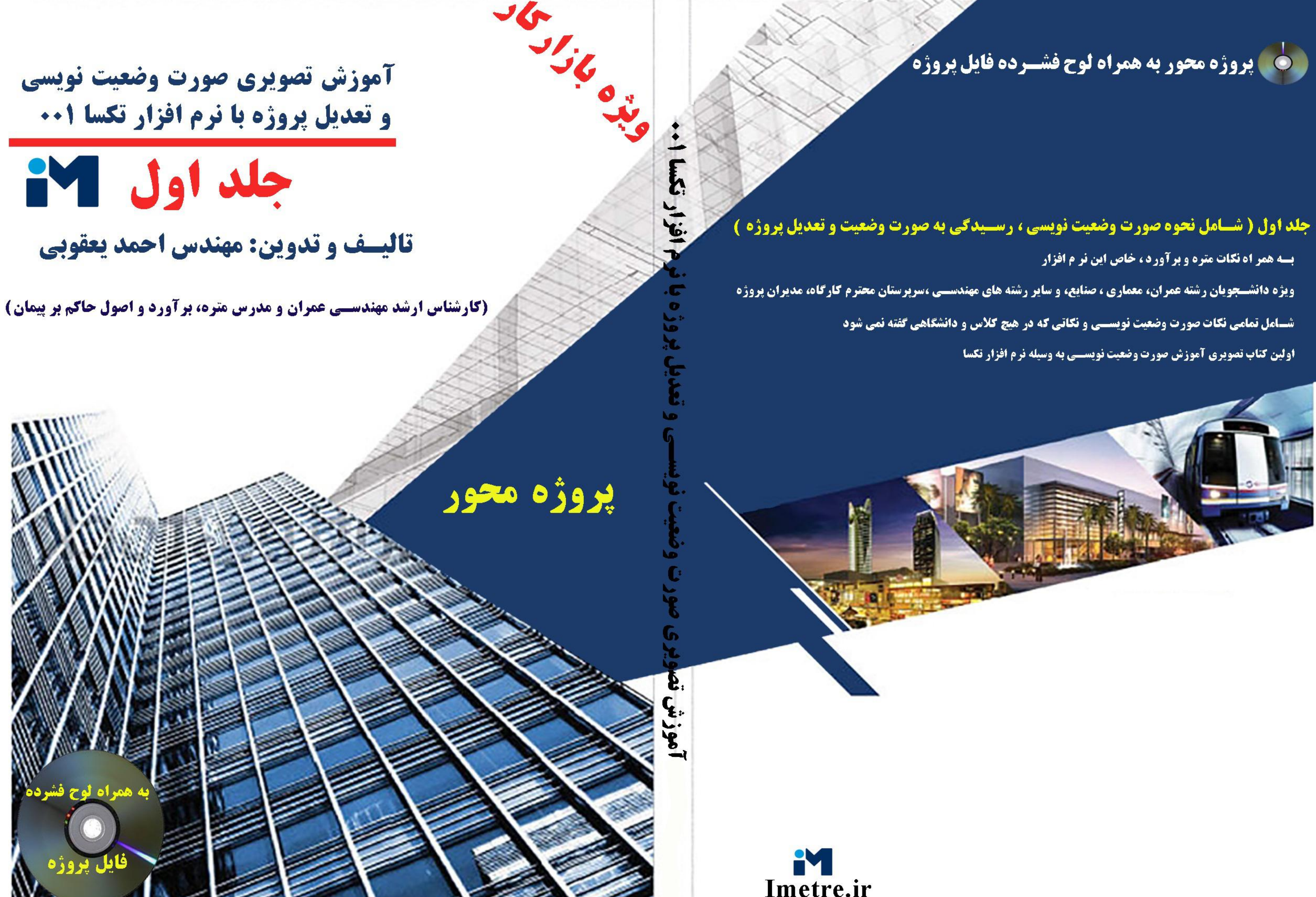

نام حد<sup>ا</sup> وند بخنده مهرمان ش بخ ا

...<br>تقديم به:<br>\* محضر مقدس آقاامام زمان (عج) و تقديم به :<br>و تقديم به : لملحق الدم<br>مدرومادرم میں مسلامت<br>کہ از گاہشان صلابت<br>کہ از گاہشان صلابت ازرفتارشان محت واز صبرى<sup>ث</sup>ان ايسادكى راآموختم .<br>م

ی .<br><u>تصوری صورت وضعت نوسی</u> <u>وتعدیل روژه مانرم افزار تکما ۰۰۱</u> ا<br>الم **م**<br>م ف و وزش آ وریی ی صورت وضعیت نویسی، رسدگی به صورت وضعیت و تعدیل بروژه) .<br>نح م گ ن جلداول (سال نحوه صورت وضیت نویسی، و .<br>*آنح*که دردانگاه <sup>ن</sup> م وزید ی آ \* ویژه دانشجهان رثته عمران، معاری، صنایع، و سار رثته نای مهندسی ، سربرسآن محترم کارگاه، مدیران بروژه، واحد نای رسدگی فنی شرکت نا مح .<br>ت عم گ ا ، \*آموزش تهیه صورت *و*ضعیت مانرم افزار تکما ۰۰۱ م ف پروژه محور+CD فایل تکسا پروژه \* شامل تامی نمحات صورت وضعیت نویسی و نمحاتی که د<sub>ر ب</sub>یچ کلاس و دانشخا<sub>ت</sub>ی کفته نمی شود . م ت م ه<br>م ن کا و ما \* به <sub>بم</sub>راه محات متره وبرآورد،خاص <sub>این</sub> نرم افزار . هم ی ن ف .<br>\* کیاب تصو*ر*یآموزش صورت وضعیت نویسی مانرم افزار تکسا. ن ف و \* ویژه دانشج<sub>ه</sub>ان رثته عران، معاری، صنایع، و سایر رثته **ب**ای مهندسی، بی**انم**حاران و کارشناسان دفاتر فنی. ن پی عم ا<br>ا ا (ویژه بازار کار) **تالیف و تدوین : مهندس احمد یعقوبی )کارشناس ارشد مهندسی عمران و مدرس متره، برآورد، اصول حاکم بر پیمان و دبیر موسسات آموزشی کشور(**

# **هشدار !**

کلیه حقوق چاپ و نشر این کتاب مطابق با قانون مولفان و مصنفان، مصوب سال 1348 برای ناشر محفوظ و منحصراً متعلق به نشر میعاد می باشد . لذا هر گونه استفاده از کل یا قسمتی از این کتاب به هر شکل از قبیل هر نوع چاپ، فتوکپی، اسکن، تایپ از کتاب، تهیه پی دی اف از کتاب، عکس برداری، نشر الکترونیکی، هر نوع انتشار به صورت اینترنتی، سی دی، دی وی دی، فیلم، فایل صوتی یا تصویری و غیره بدون اجازه کتبی از نشر .....ممنوع بوده و **شرعاً حرام** است.

و متخلفین تحت پیگرد قانونی و قضایی قرار می گیرند.

با توجه به اینکه هیچ کتابی از کتب نشر میعاد بصورت فایل ورد یا پی دی اف و موارد اینچنین، توسط این انتشارات در هیچ سایت اینترنتی ارائه نشده است لذا در صورتی که هر سایتی اقدام به تایپ، اسکن و یا موارد مشابه نماید و کل یا قسمتی از متن کتب نشر میعاد را در سایت خود قرار داده و یا اقدام به فروش آن نماید، توسط کارشناسان امور اینترنتی این انتشارات که مسئولیت اداره سایت این انتشارات را به عهده دارند و به طور روزانه به بررسی محتوای سایت ها می پردازند، بررسی و در صورت مشخص شدن هر گونه تخلف، ضمن اینکه این کار از نظر شرعی حرام می باشد، وکیل قانونی انتشارات از طریق وزارت ارشاد و نیز سایر مراجع قانونی اقدام به مسدود نمودن سایت متخلف کرده و طی انجام مراحل قانونی و اقدامات قضایی، خاطیان مورد پیگرد قانونی و قضایی قرار گرفته و کلیه خسارات وارده به این انتشارات از متخلف اخذ می گردد.

همچنین در صورتی که کتابفروشی اقدام به تهیه کپی، جزوه، چاپ دیجیتال، چاپ ریسو، افست و غیره از کتب انتشارات میعاد نموده و اقدام به فروش آن نماید، ضمن اطالع رسانی تخلفات کتابفروشی مزبور به سایر همکاران محترم، از طریق وزارت ارشاد، اتحادیه ناشران، و انجمن ناشران دانشگاهی و نیز مراجع قانونی و قضایی اقدام به استیفای حقوق خود از کتابفروشی متخلف می نماید.

انتشارات میعاد از خوانندگان گرامی خود درخواست دارد که در صورت مشاهده هر گونه تخلف از قبیل موارد فوق مراتب را از طریق تلفنهای انتشارات میعاد به شماره .......و یا از طریق ایمیل ....به این انتشارات ابالغ نمایید تا از تضییع حقوق ناشر، پدید آورنده و نیز خود خوانندگان محترم جلوگیری به عمل آید.

<u>آموزش تصویری تهیه صورت وضعیت و تعدیل پروژه با نرم افزار تکسا ۰۰۱</u>

#### فهرست مطالب

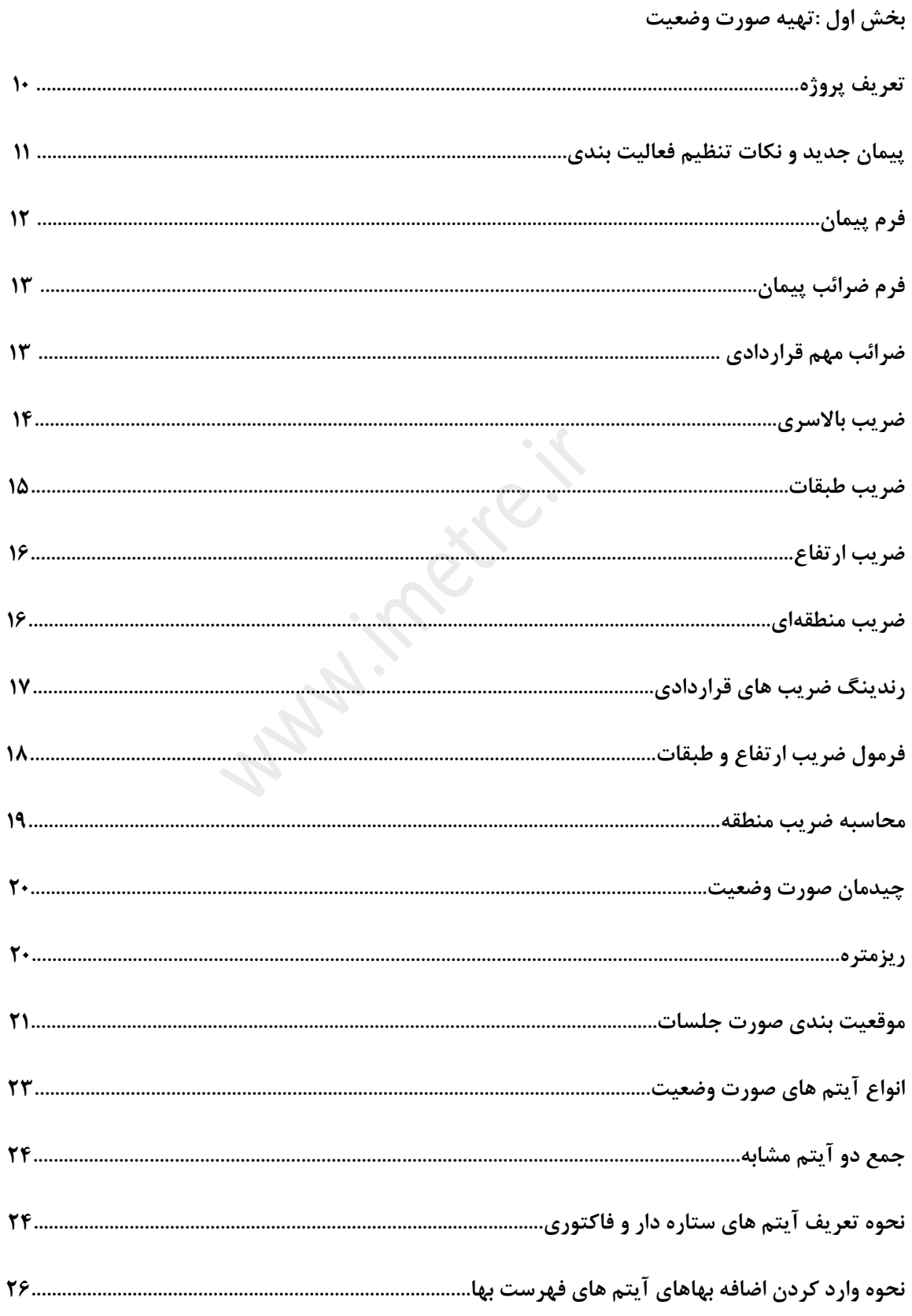

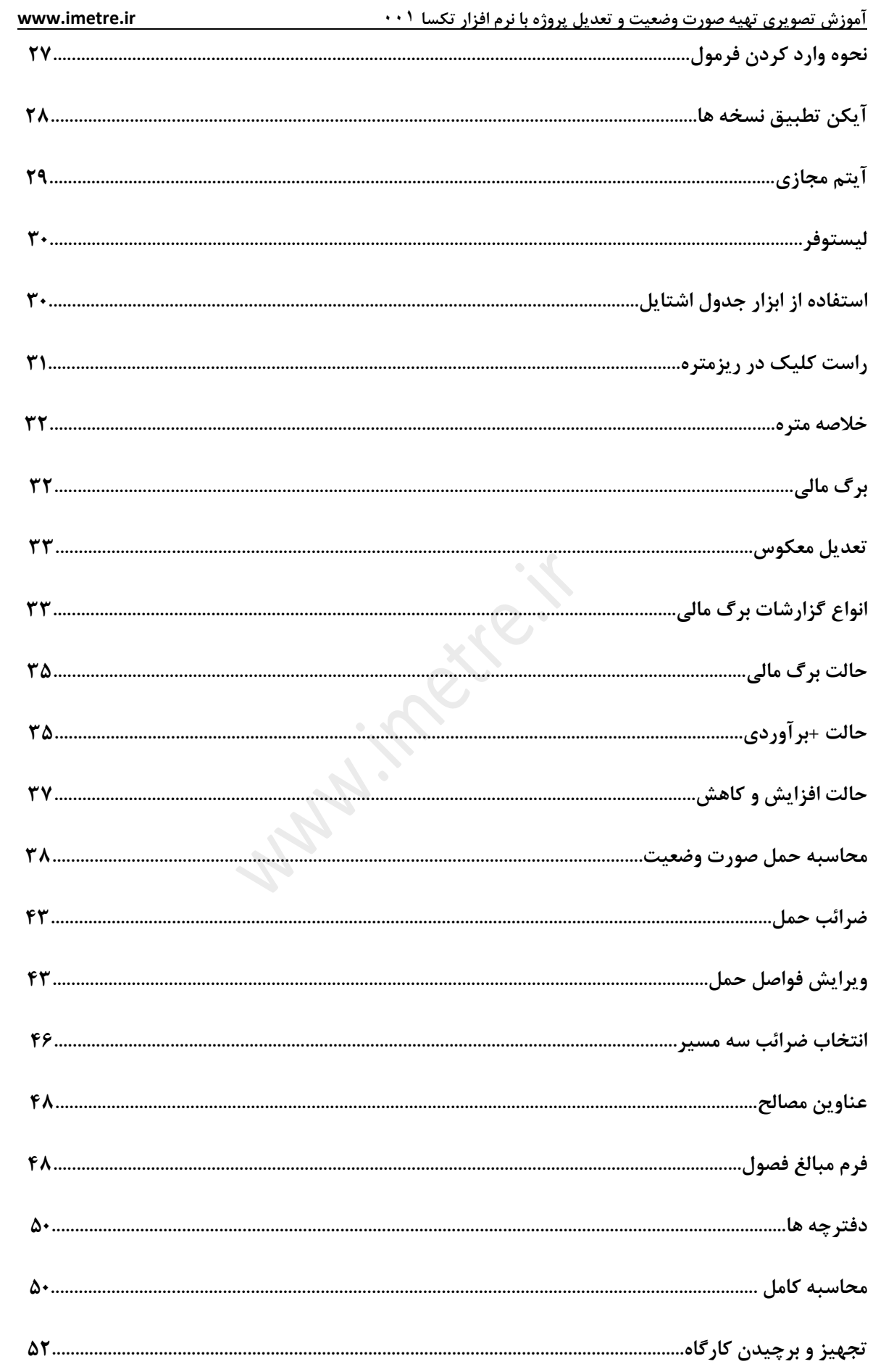

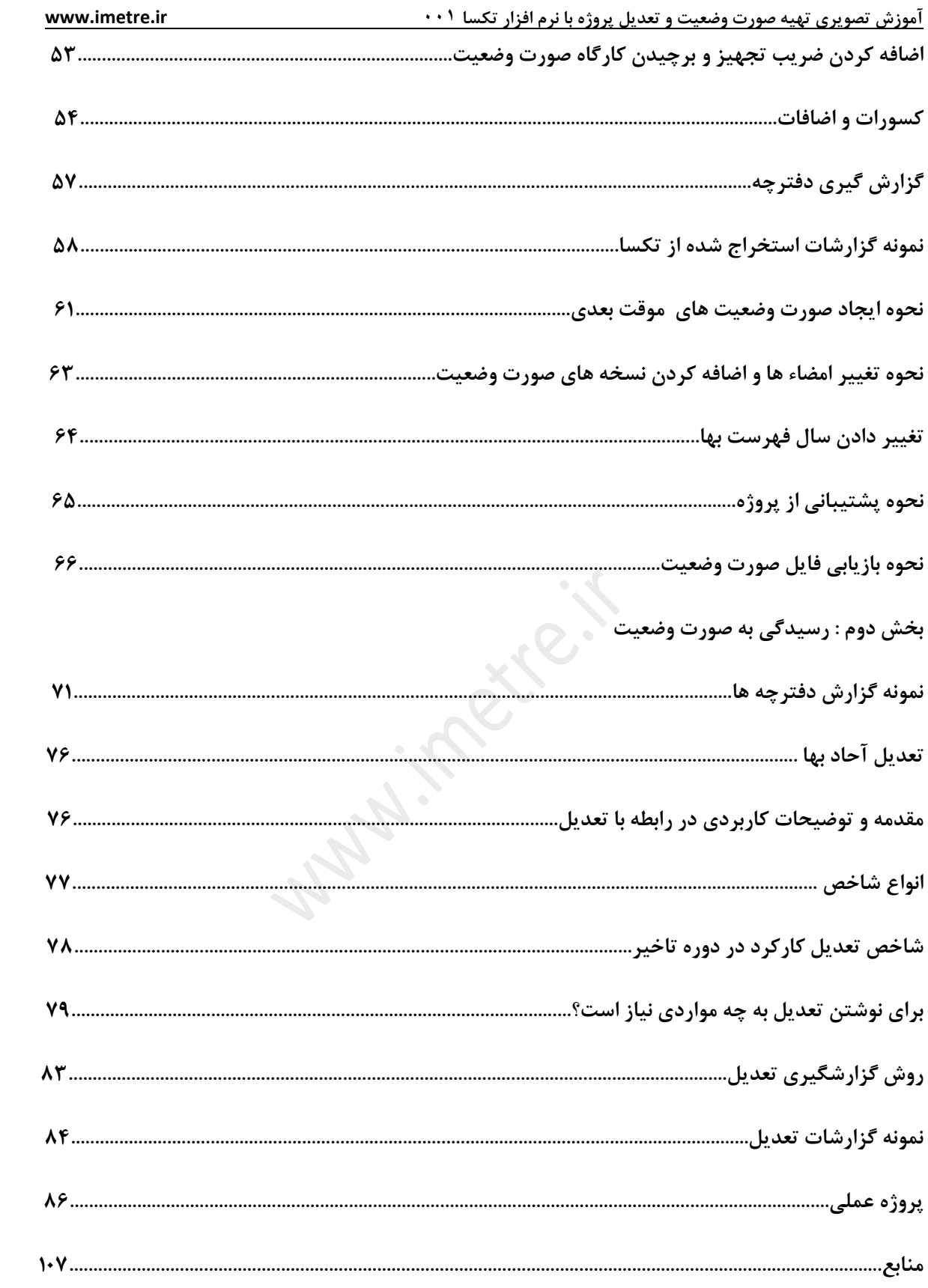

مقدمه :

حمد و سپاس شایسته پروردگار بزرگ است.

 با درود و سالم خدمت همه دانش پژوهان، دانشجویان، و مهندسان عزیز، اساتید محترم دانشگاه، اینجانب برخود الزم دیدم با توجه به گسترش وسیع بحثهای دفتر فنی و علیالخصوص استفاده از نرمافزارهای صورت وضعیت نویسی به جهت تسریع در مباحث پیمان رسیدگی و بررسی صورت وضعیتها، کتابی با عنوان " آموزش تصویری تهیه صورت وضعیت و تعدیل پروژه با نرم افزار تکسا 001 " را خدمت دوستان عزیزم ارائه دهم، لذا برای عالقه مندان به مباحث متره و برآورد و مهندسان مترور عزیز میتواند مفید باشد.

از ویژگیهای این کتاب کاربردی بودن آن در بخش تدوین صورت وضعیت و ارائه نکات مهم قراردادی به همراه توضیحات مربوطه میباشد، لذا دوستان با مطالعه این کتاب توانایی تهیه و رسیدگی به انواع صورت وضعیتهای پروژه های خود را داشته و از آن بهره خواهند برد.

بی تردید، علی رغم سعی و اهتمام فراوان، این اثر مصون از ایرادهای فنی و نگارشی نخواهد بود و از اینکه بزرگوارانه این ایرادات احتمالی را گوشزد میفرمائید، از شما قدردانیم.

برخود الزم میبینم از زحمات بی دریغ برادر عزیزم و همچنین کلیه دوستانی که در تهیه این کتاب مرا یاری نمودهاند، تشکر و قدردانی نمایم.

 **" با تشکر و ارادت"**

**احمد یعقوبی**

**تیر ماه 97**

**09376161717-09124387694 : همراه - Ahmad.yaghoubi65@gmail.com : الکترونیکی آدرس**

**آدرس وب سایت : [ir.imetre.www](http://www.imetre.ir/)**

IMETRE.IR\_YAGHOUBI : اینستاگرام آدرس

LINKED IN: IMETRE YAGHOUBI

 $\lambda$ 

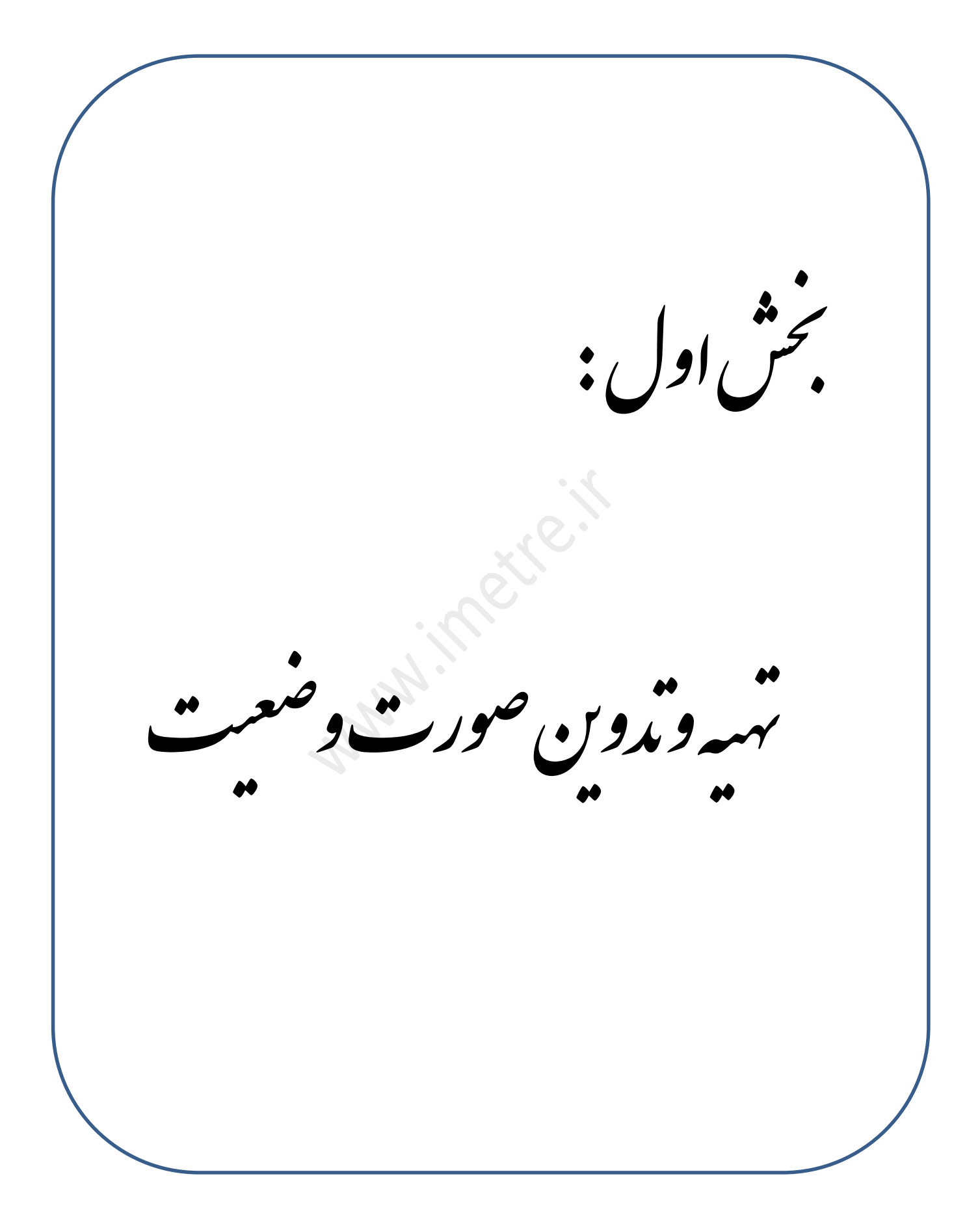

#### **1( تعریف پروژه :**

)تصویر 2(

برای تعریف پروژه و یا شروع نوشتن یک صورت وضعیت با نرم افزار ابتدا شماره قفل را وارد میکنیم.

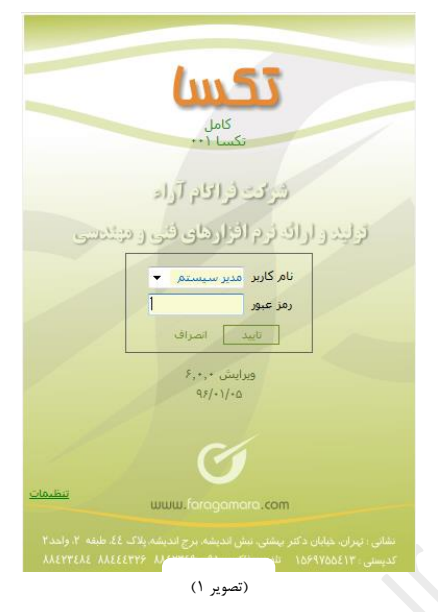

- **درخت پروژه ها** : بعد از وارد شده به نرم افزار صفحه درخت پروژه ها نمایش داده میشود.

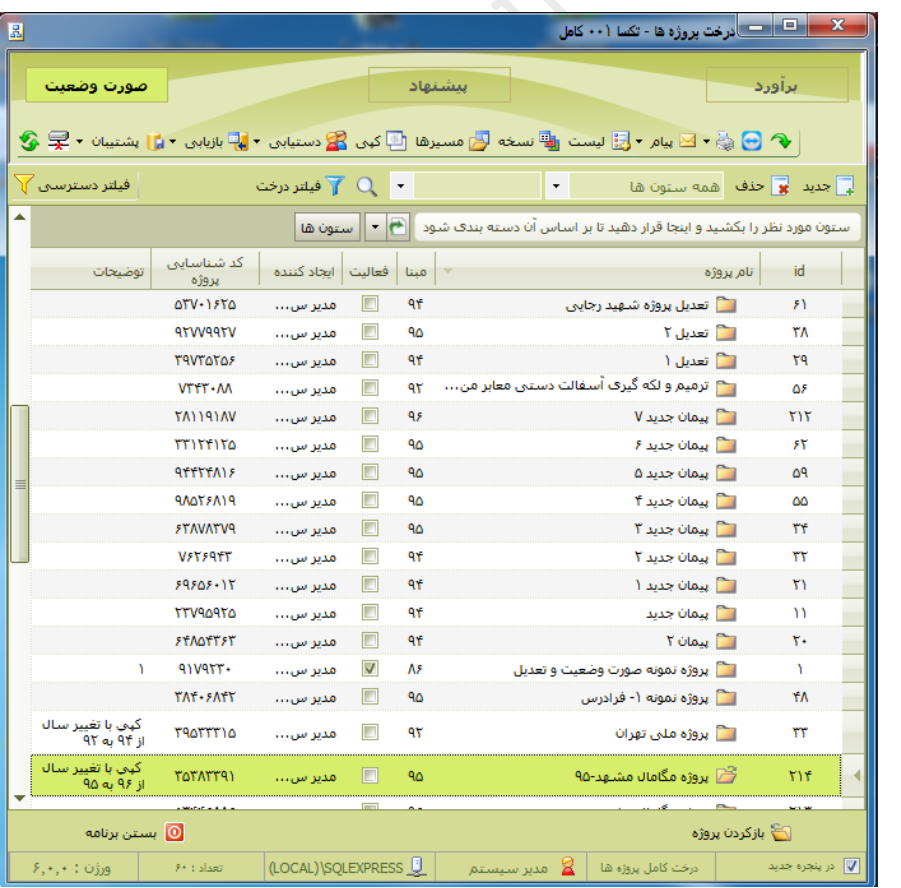

 **پیمان جدید** : در صفحه درخت پروژهها کلیه صورت وضعیت ها و پروژههایی که انجام دادهاید نمایش داده میشود.

در مرحله بعد از روی آیکن **جدید** کلیک کرده و با این کار فرم جدیدی باز شده و در آن فرم میتوانیم اطالعات مربوط به قرارداد شامل انتخاب فهرست بها، طرح یا موضوع پیمان، نوع قرارداد و دفترچههای پروژه را انتخاب کنیم.

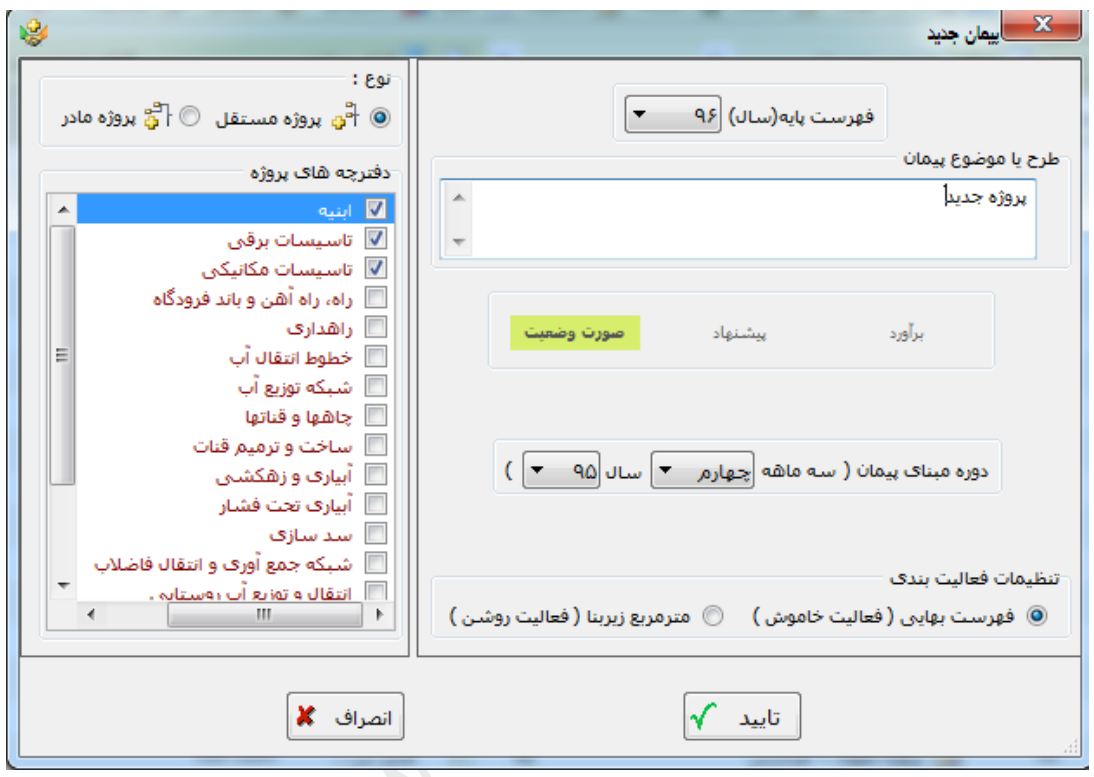

**- نکات تنظیم فعالیت بندی :**

**نکته 1 :** زمانی که تنظیمات فعالیتبندی روی حالت فهرست بهایی )فعالیت خاموش ( قرار میگیرد حجمهای مربوط به پروژه در قیمتهای مشخص شده در فهرست بها ضرب خواهد شد، اما در حالت انتخاب حالت مترمربع زیربنا (فعالیت روشن)، میتوانیم از الگوی ساختار شکست کار بهره برد، البته امکان استفاده از فهرست بها در هر دو حالت وجود دارد. **نکته فهرست بها سال 88 :** مطابق با بخشنامه فهرست بها سال ،88 ضرایب باالسری، منطقه- ای و ارتفاع به برآورد هزینه اجرای کار تعلق نمیگیرید.

)تصویر 3(

**فرم پیمان :** با تایید این فرم وارد پروژه مورد نظر میشویم .

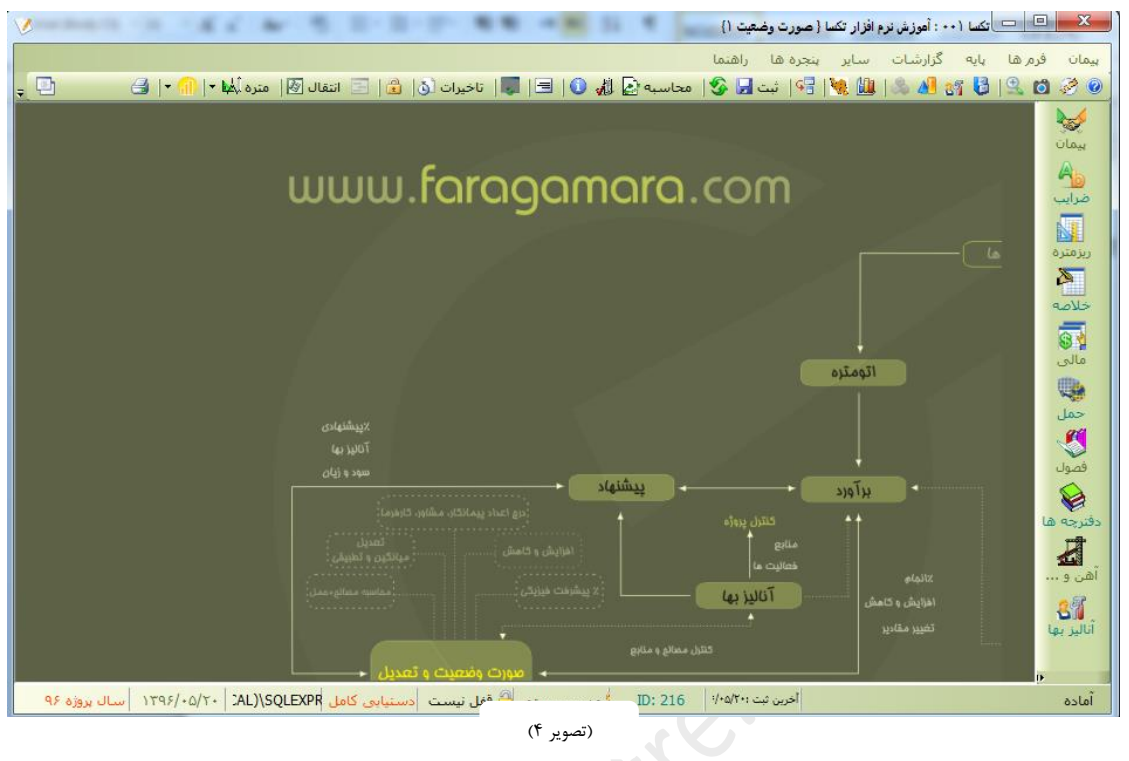

با ورود به این فرم صورت وضعیت شماره 1 )نسخه پیمانکار( ساخته میشود.

در ادامه بایستی با زدن گزینه پیمان از منوی سمت راست همین صفحه وارد زیر خواهیم شده که اطالعات مربوط به شماره پیمان، تاریخ پیمان، مبلغ پیمان ، نوع فهرست بها و ... را مشخص خواهیم کرد.

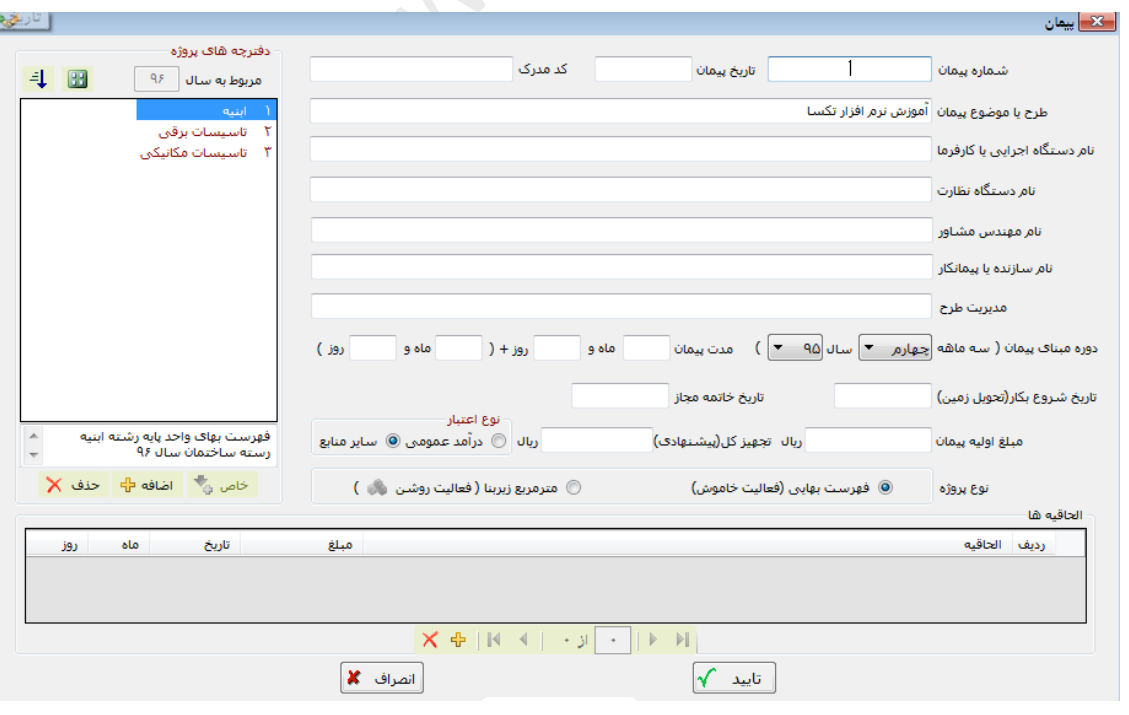

)تصویر 5(

### **فرم ضرائب پیمان :**

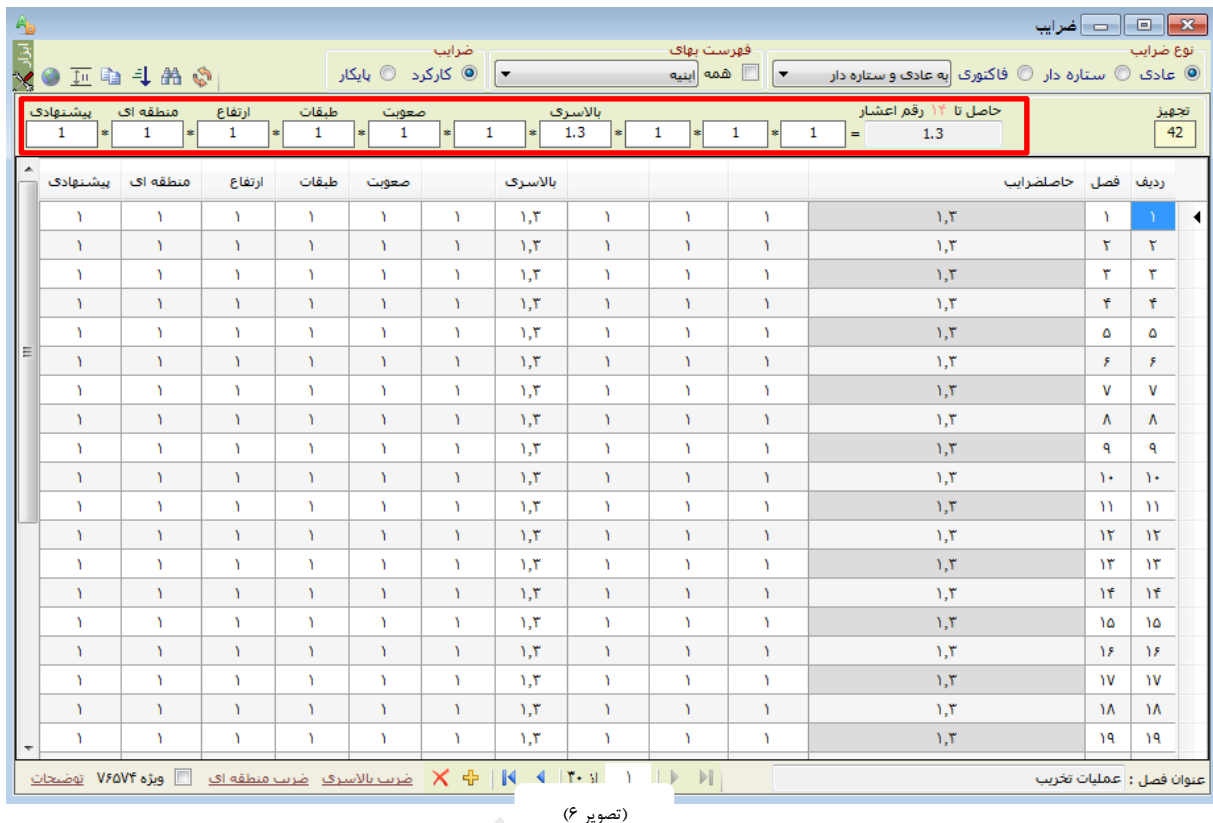

در مرحله بعد فرم ضرائب پروژه را باز میکنیم که با کلیک بر روی ضرائب فرم زیر باز خواهد شد.

ضرائب مربوط به پروژه را بایستی در این صفحه وارد کنیم، این ضرائب شامل ضریب پیشنهادی، باالسری، طبقات، ارتفاع و ... میباشد که در ذیل به چند نمونه از آنها اشاره میکنیم.

## **ضرائب مهم قراردادی :**

**-1 ضریب پیشنهادی** : در زمان برگزاری مناقصه، به منظور انتخاب پیمانکار برای اجرای عملیات، پیمانکاران واجد صالحیت که دعوتنامه شرکت در مناقصه برای آنان ارسال شده است بر طبق ضوابط مربوط، باید مبلغ پیشنهادی خود برای انجام کار را به صورت یک مبلغ مقطوع اعالم نمایند. حاصل تقسیم مبلغ پیشنهادی پیمانکار به مبلغ برآورد اولیه هزینه انجام کار، ضریب پیشنهادی پیمانکار و یا ضریب پیمان نامیده میشود که در کلیه صورت وضعیت های موقت و قطعی اعمال میگردد.

اگر عدد بدست آمده، کوچکتر از یک باشد پیمانکار نسبت به برآورد اولیه، پیشنهاد تخفیف داده است(MINUS ( .

اگر عدد بدست آمده بزرگتر از یک باشد پیمانکار نسبت به برآورد اولیه، پیشنهاد افزایش داده است(PLUS (.

اگر عدد بدست آمده یک یعنی قیمت ما برابر برآورد کارفرما بوده که به ان ضریب (NET( گویند.

**-2 ضریب باالسری** : قیمت های نوشته شده در فهرست بها با تجزیه بها بدست آمده است. در تجزیه بها صرفاً عوامل )مصالح، نیروی انسانی، ماشین آالت و حمل و نقل( دخیل هستند .ولی در واقعیت، اجرای کار هزینههای دیگری نیز در پی دارد. برای در نظر گرفتن این هزینهها، اعمال ضریب باالسری پیشنهاد شده است. هزینههای باالسری، به طور کلی به دو دسته هزینه باالسری عمومی و هزینه باالسری کار تقسیم میشوند. هزینه های باالسری کار، مواردی همچون پرداخت مالیات، انواع بیمه، سود پیمانکار، هزینه های جاری کارگاه و ... را شامل میشود. هزینه های باالسری عمومی اغلب به هزینههای دفتر مرکزی، تهیه ضمانتنامههای مختلف، هزینه های انبار، تعمیر و نگهداری ماشین آلات و ... اشاره دارد. هزینههای بالاسری کار معمولاً به صورت پیوست فهرست بها ارائه میشود. ضریب باالسری به مبلغ کل برآورد اجرای کار اعمال میگردد.

ضریب باالسری برای طرح های عمرانی 1.30و برای طرح های غیر عمرانی 1.43 در نظر گرفته میشود. این اعداد با در نظر گرفتن هزینه های معمول به دست آمده است. اختالف مابین دو ضریب به تفاوت هزینه بیمه در طرح های عمرانی و غیر عمرانی مربوط است. ممکن است با تغییر قوانین و یا برای یک پروژه خاص این ضرایب به این صورت نباشند، در فهرست بهای سال ۹6 ضریب باالسری طرح های غیر عمرانی 1/41 در نظر گرفته شده است. با توجه به فهرست بهای ۹6 ، در ترک تشریفات مناقصه، برای طرح های عمرانی ضریب باالسری 1/20 و برای طرح های غیر عمرانی 1/30 اعمال میشود.

**یک نمونه آنالیز ضریب باالسری : سود 8/80 درصد مالیات بر سود 1 درصد بیمه طرحهای عمرانی 1/6 درصد هزینه دفتر مرکزی 2/5 درصد هزینه مستمر کارگاه 8 درصد هزینه ضمانتنامه 1/5 درصد هزینه آزمایشگاه پیمانکار 0/2 درصد کمک به صندوق کارآموزی 0/2 درصد جمع 23/08 درصد ضریب باالسری 1/30: = )-23/08 100(100/**

#### **-3 ضریب طبقات :**

همواره انجام کار در طبقه همکف و زیر همکف هزینه هایی به مراتب کمتر از دیگر طبقات دارد. در فهرست بها این طبقات به عنوان معیار سنجش و محاسبات در نظر گرفته شده است. بدیهی است کارهای انجام شده در دیگر طبقات هزینه های بیشتری خواهند داشت، لذا برای جبران این هزینهها ضریبی به نام ضریب طبقات در مبلغ کل برآورد کار، اعمال میشود.

مقدار ضریب طبقات براساس فرمول موجود در پیوست فهرست بها محاسبه میشود .تنها عاملی که در محاسبه این ضریب وارد میشود، مساحت طبقات است. اگر طبقهای مساحت کمتری داشته باشد، کار کمتر در آن انجام شده و این حجم کمتر کار، وزن کمتری در فرمول خواهد داشت. به عبارت دیگر، اگر چه ضریب طبقات یک ضریب کلی است و به مبلغ کل برآورد اعمال میشود، ولی با وارد شدن مساحت طبقات در فرمول، این ضریب به بخشهایی که در طبقات مختلف قرار دارند به صورت مساوی اعمال نمیشود.

در صورتیکه در حین اجرای کار تعداد طبقات یا مساحت آنها تغییر داشته باشد. ضریب فوق مجدداً محاسبه شده و در صورت وضعیت قطعی اعمال میشود.

P =1+ ((1\*F1+2\*F2+3\*F3+⋯+N\*FN)+(1\*B1+2\*B2+3\*B3+⋯+m\*Bm))/(S\*100)

 $=$  F = سطح زیربنای همکف $=$  F  $\cdot$ ابان اول بالاتر از طبقه همکف **F** اول بالاتر از طبقه همکف 2F = سطح زیربنای طبقه دوم باالتر از طبقه همکف 3F = سطح زیربنای طبقه سوم باالتر از طبقه همکف ام بالاتر از طبقه همکف nسطح زیربنای طبقه = ام بالاتر از طبقه قصطح زیربنای طبقه زیر همکف $= B \cdot$ 1B = سطح زیربنای طبقه اول پایین تر از طبقه زیر همکف 2B = سطح زیربنای طبقه دوم پایین تر از طبقه زیر همکف ا3B سطح زیربنای طبقه سوم پایین تر از طبقه زیر همکف  $=$  B۳

#### **-4 ضریب ارتفاع :**

باید توجه کرد که از ابتدای سال 138۹ با ابالغ فهرست بهای 1388 کلیه ضرائب ارتفاع و منطقه و سایر ضرایب متعلقه به ان حذف شده و فقط ضریب تجهیز و ضریب طبقات موجود میباشد و پیمانکار موظف است که تمام موارد موجود را در برآورد خود در نظر گرفته و قیمتی مناسب را پیشنهاد دهد. براساس ماده 20 قانون برگزاری مناقصات، به شماره 674۹0 مورخ 83/11/26 بند الف، در بررسی نرخهای اعالم شده برای مناقصه از سوی شرکت کنندگان، مناسبترین قیمت مورد توجه کمیسیون برگزاری مناقصات میباشد.

**-5 ضریب منطقهای :** قیمتهای واحد برای انجام کار برای مقطع زمانی معین و مکان مشخص تهیه می شوند. قیمتهای مندرج در فهارس بها ، برای انجام کار در تهران محاسبه گردیده اند. برای اینکه قیمتهای موجود در فهارس بها ، عمومیت داشته و در همه جای کشور قابل استفاده باشد ، سازمان مدیریت و برنامه ریزی کشور با توجه به ویژگیهای محلی و منطقه ای و میزان برخودار یا محروم بودن آن و چگونگی امکان دسترسی به نیروهای کار و تامین مصالح ، مناطق جغرافیایی ایران را به مناطق مختلف تقسیم نموده است وبرای کارهای ساختمانی ،تاسیسات برق و مکانیک ، راه وباند و ......به صورت جداگانه و متناسب با صعوبت در منطقه، ضریبی به نام "ضریب منطقه" در نظر گرفته است که در برآورد هزینه کار ضرب می گردد.

**تبصره ماده 5-2 نحوه پرداخت بخشنامه 76574** : سقف مبلغ ناشی از افزایش و یا کاهش مقادیر ردیفهایی که ضریب پیشنهادی جزء فصل مربوط بیشتر از ضریب پیشنهادی کل باشد ) با رعایت محدودیتهای مندرج در ماده ۲۹ شرایط عمومی پیمان)، حداکثر تا ۲۵ درصد مبلغ فصل مذکور مجاز است.برای افزایش مقادیر این ردیفها، بیش از سقف یاد شده، ضریب پیشنهادی کل مالک است، در واقع در صورت تایید محاسبه بروش 76574 و همچنین وجود مبلغ برآوردی برای فصل و همچنین بزرگتر بودن ضریب پیشنهادی فصل از دفترچه و بیشتر بودن مبلغ کارکرد فصل از %125 برآوردی فصل، مازاد بر %25 از ضریب کلی یا دفترچه استفاده میگردد.

با فعال کردن تیک 76574 در صورت وجود مبلغ برآوردی برای فصل و بزرگتر بودن از ضریب پیشنهادی فصل و نیز بزرگتر شدن مبلغ کارکرد همان فصل از %125 برای مازاد بر %25 از ضریب کلی استفاده شده و مالک قرار میگیرد.

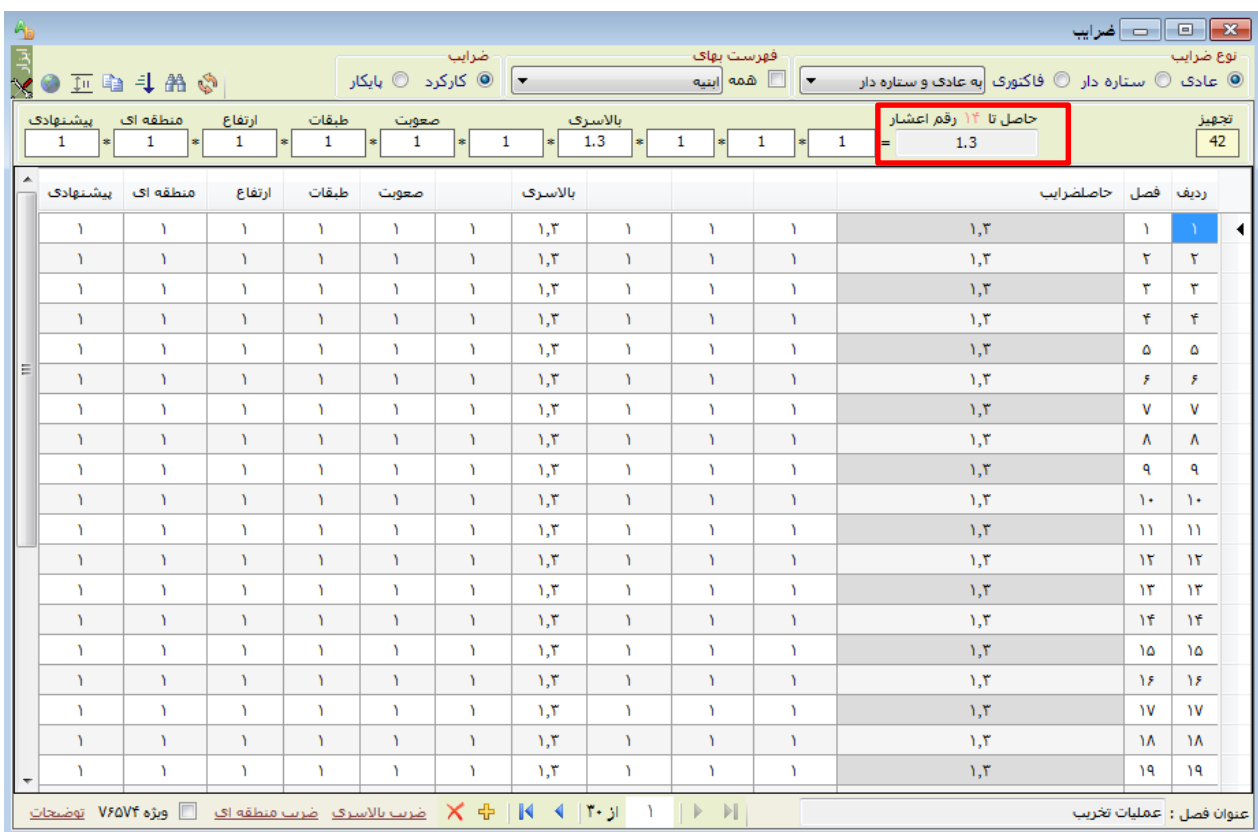

)تصویر 7(

**- رند کردن ضریبهای قرارداد**

حاصل تا ۱۴ رقم اعشار  $1.3$ 

- با استفاده از آیکن باال میتوان جهت رند کردن ضریبهای نوشته شده تا رندینگ دلخواه اقدام کرد.

**- ضریب طبقات و ارتفاع**

با استفاده از آیکن معتلی است<mark>ها</mark> میتوان با وارد شدن به صفحه ضرائب طبقات و ارتفاع، آنها را تعریف کرد.

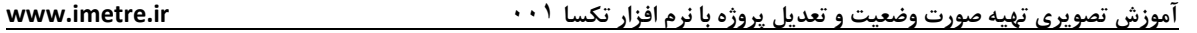

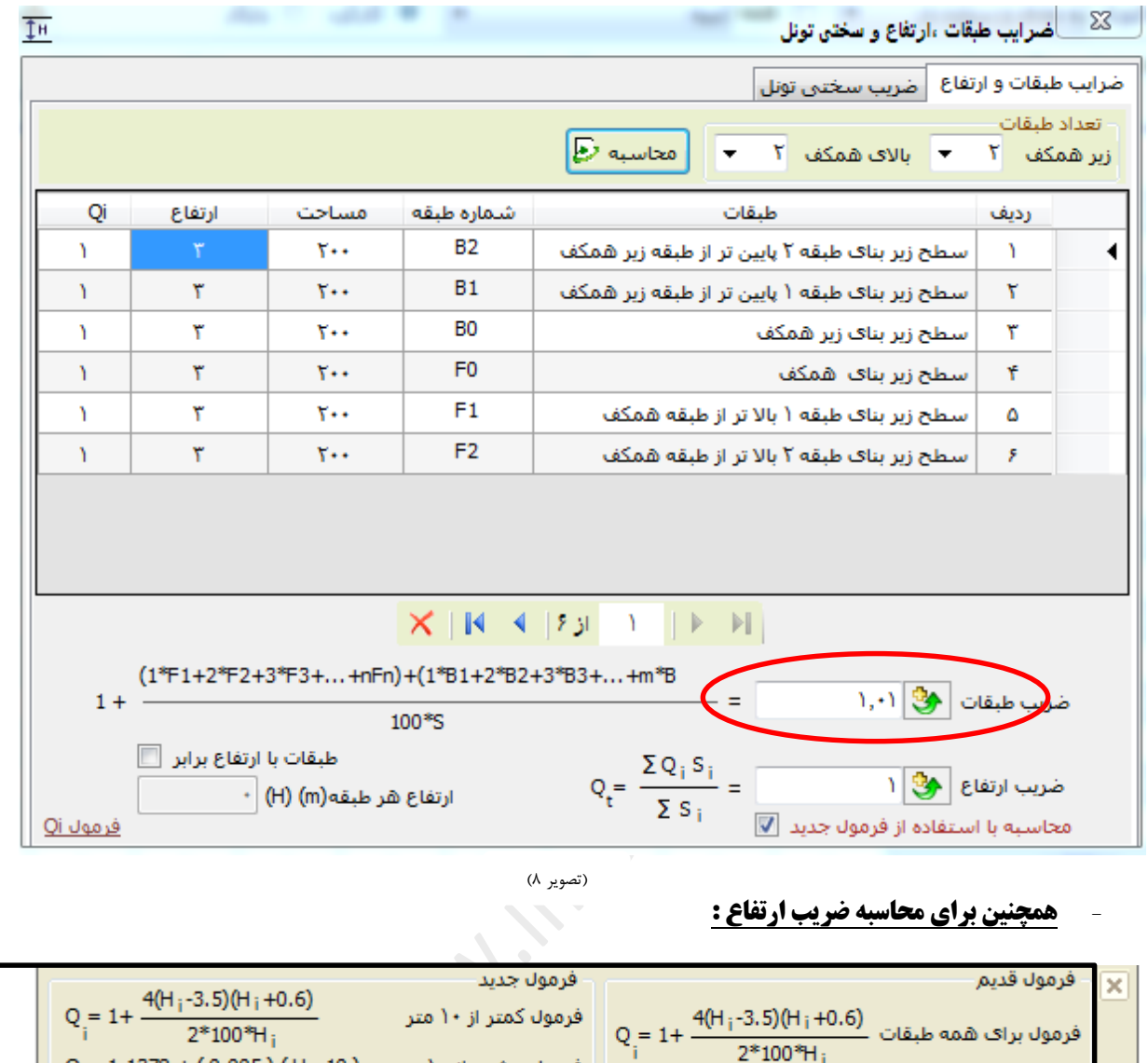

)تصویر ۹(

 $Q = 1.1378 + (0.005) (H - 10)$  فرمول بیشتر از ١٠ متر (H - 10

- **محاسبه ضریب تونل :** 

ضریب تونل با وارد کردن طول تونل از هر دهانه و کلیک کردن روی آیکن محاسبه، به صورت خودکار نشان داده میشود.

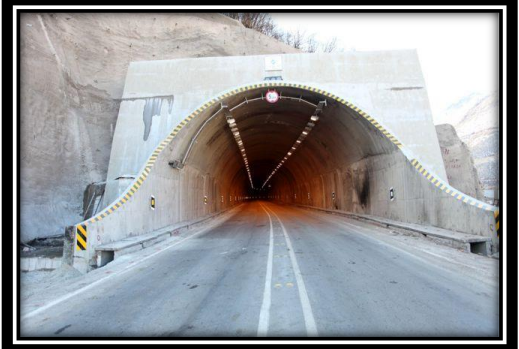

)تصویر 10(

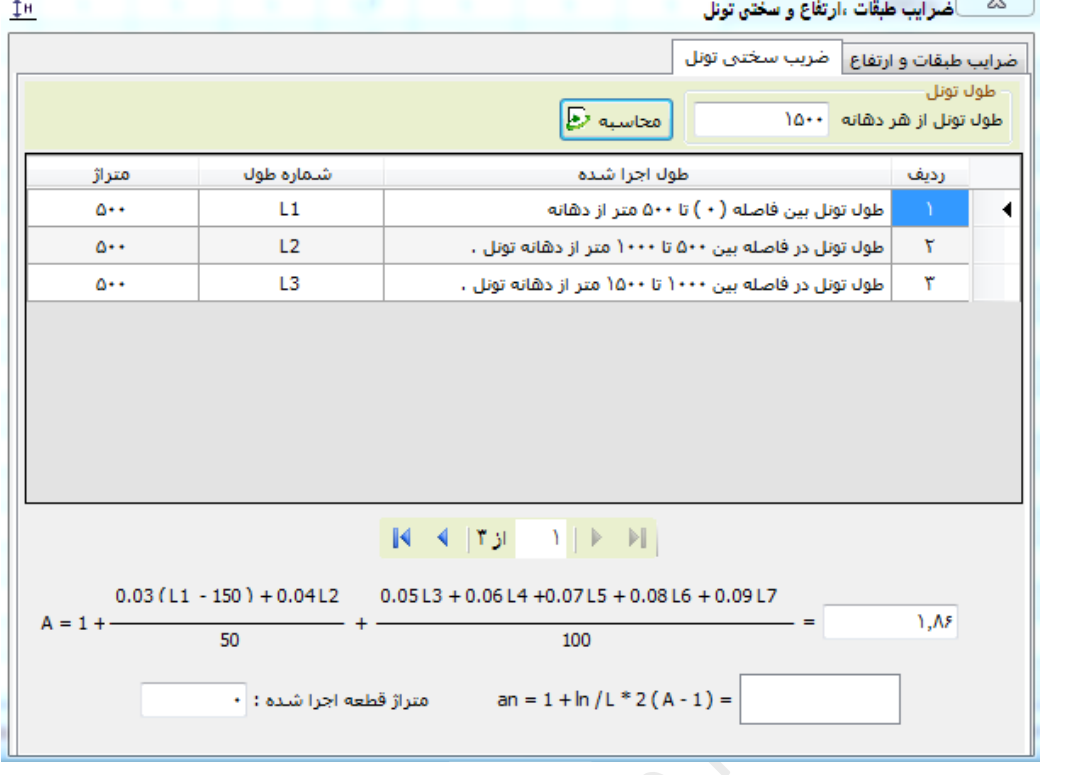

)تصویر 11(

- **محاسبه ضریب منطقه :** 

با کلیک بر روی آیکن می توان با انتخاب هر منطقه، ضریب شهر مربوط را به فرم ضرائب منتقل کرد .

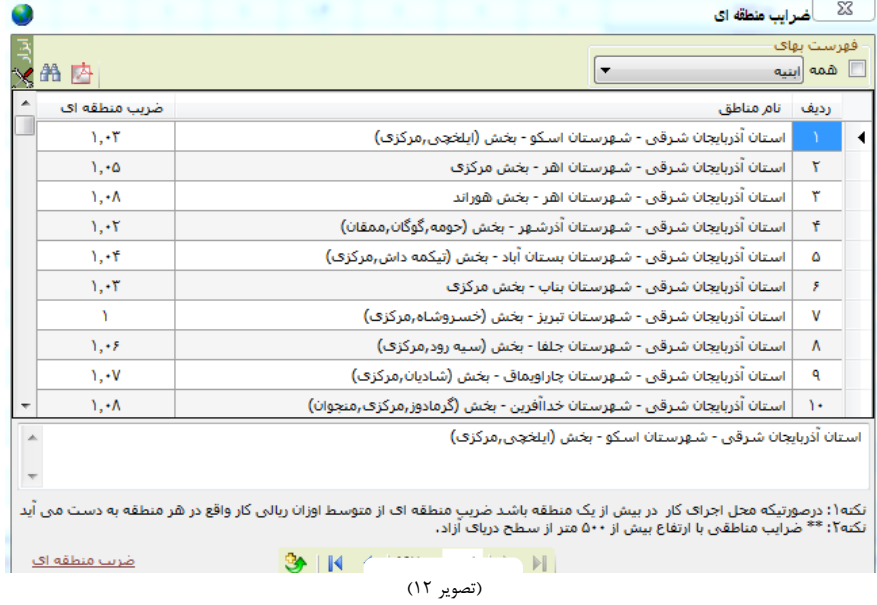

**نکته** : **در فهرست بهای سال 88 ضریب منطقهای به برآورد هزینه اجرای کار تعلق نمیگیرد، بنابراین در سال 88 لیست ضرایب منطقهای خالی میباشد.**

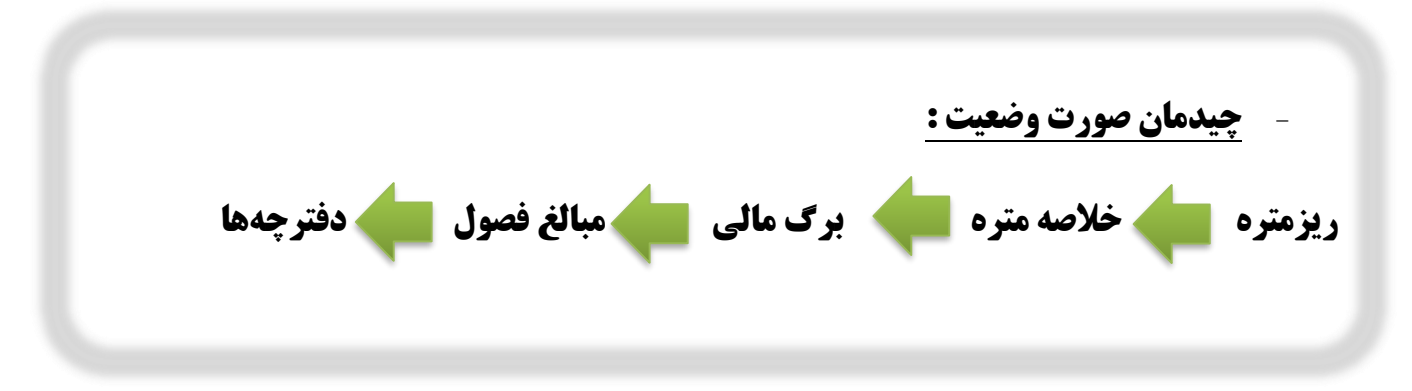

**\*ریزمتره** 

## **- نحوه ورود اطالعات و نکات مربوط به این فرم :**

بعد از تعیین ضرائب و وارد کردن آن در فرم مربوطه نوبت به ورود اطالعات از طریق فرم ریزمتره در قسمت باالی صفحه میرسد که به صورت زیر میباشد. در فرم ریزمتره شما میتوانید در قسمت کد فهرست آیتمها را به شیوه دستی (وارد کردن شماره آیتم در قسمت کد فهرست ) و یا استفاده از فهرست بها (دکمه F5)

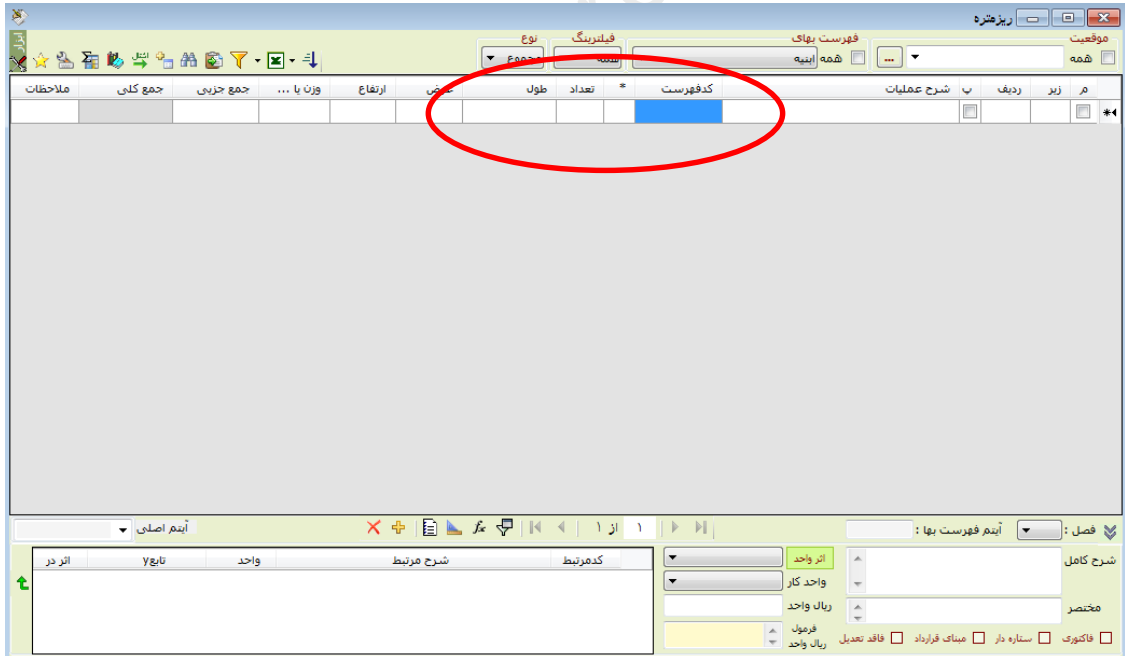

)تصویر 13(

فرم ریزمتره یکی از مهمترین فرمهای صورت وضعیت میباشد، که بعد از وارد کردن آیتم از قسمت کد فهرست و نیز وارد کردن طول، عرض، ارتفاع، وزن برای هر آیتم، میتوانیم جمع را در قسمت جمع کلی مشاهده نمود. در حالتی که دو یا چند آیتم مشابه داشته باشیم ابتدا در قسمت جمع جزء برای هر آیتم و در ردیف آخر جمع کل هر آیتم را مشاهده مینماییم.